# **FEI SPORTS FORUM**

Humans in Hot Climates Practical Advice Dr Peter Whitehead

# **Preparation**

- Historical record of weather: [https://www.wunderground.com](https://www.wunderground.com/)
- Acclimatisation
- "Fitness"
- Clothing
- Hydration strategy

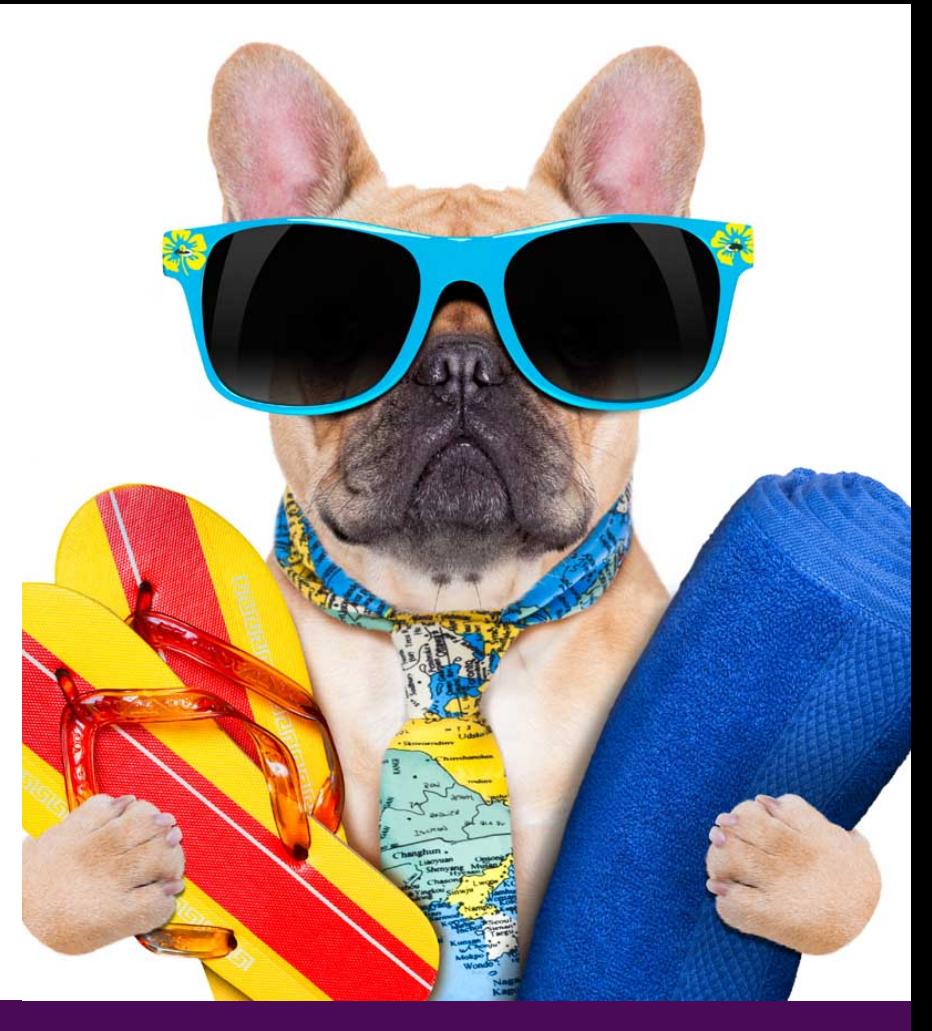

## **Precautions**

- Athletes with chronic health problems discuss with physician
- Regular medication discuss with physician
- Long haul flights protect against dehydration, dvt, jet lag
- Check necessary vaccinations

# **Acclimatisation**

- Complete acclimatisation takes up to 14 days, reduced if increased regular exercise at home prior to travel
- Improved regulation of body temperature
- Reduction in cardiovascular strain with reduced rating of perceived exertion
- Conservation of electrolytes with reduced sodium chloride in sweat

# **Acclimatisation**

• No-one acclimatises in an air conditioned hotel or shopping mall!

• Increase exposure to climate

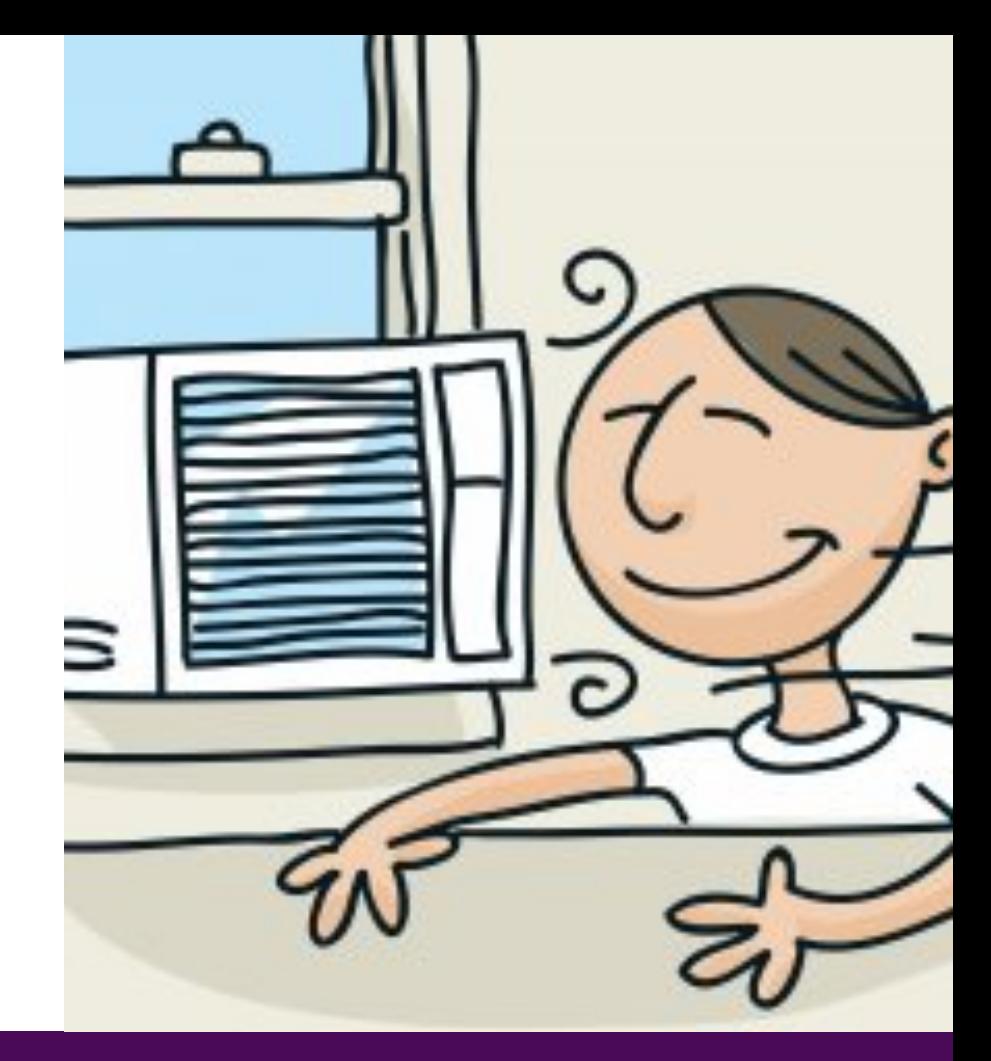

# **Aids to acclimatisation before travel**

- Increased exercise
- Heat chamber
- Exercise in impermeable clothing
- Preferably these activities should be for 1 hour, daily, for  $7 - 21$  days

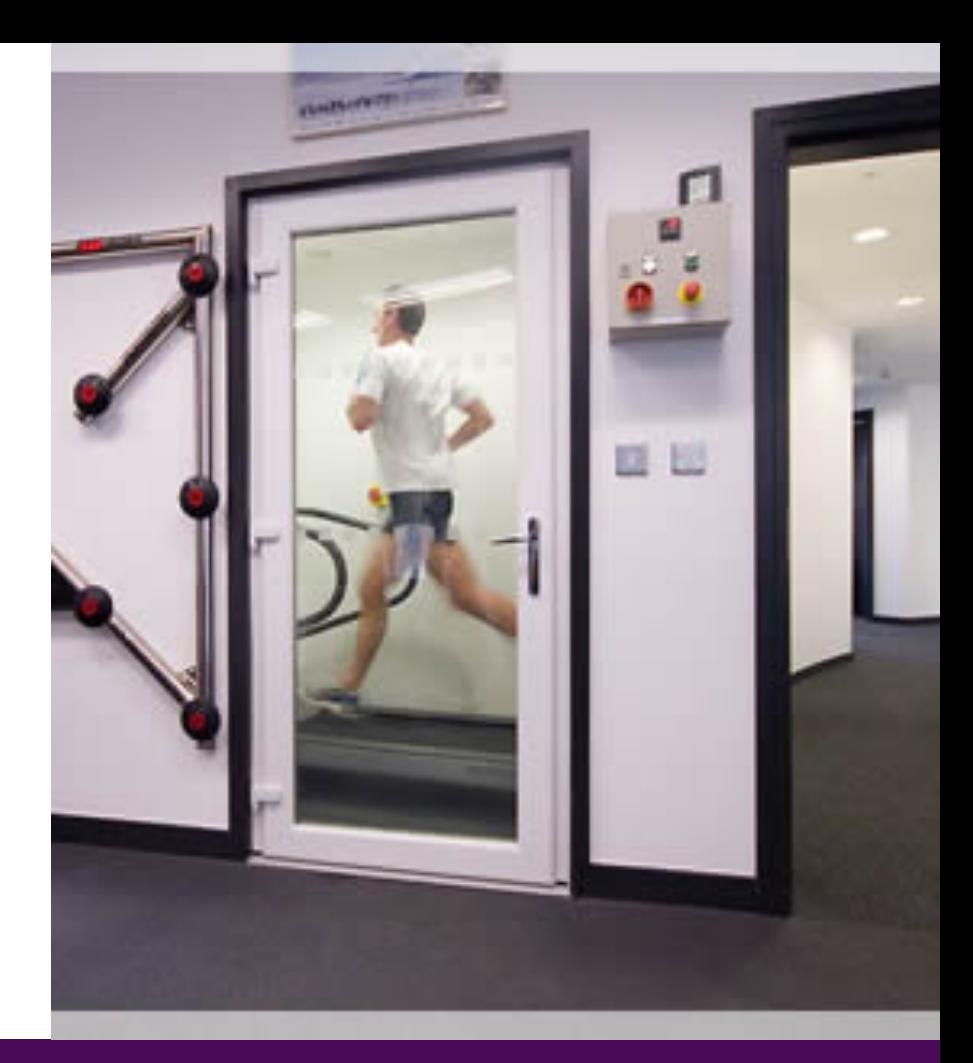

# **Good Practice**

- Before exercise
- Pre-cooling (vests, airconditioning). Drinks, rest.
- During exercise
- Thin, lightweight, white cotton clothing reflects heat and allows evaporation of sweat. Drinks.

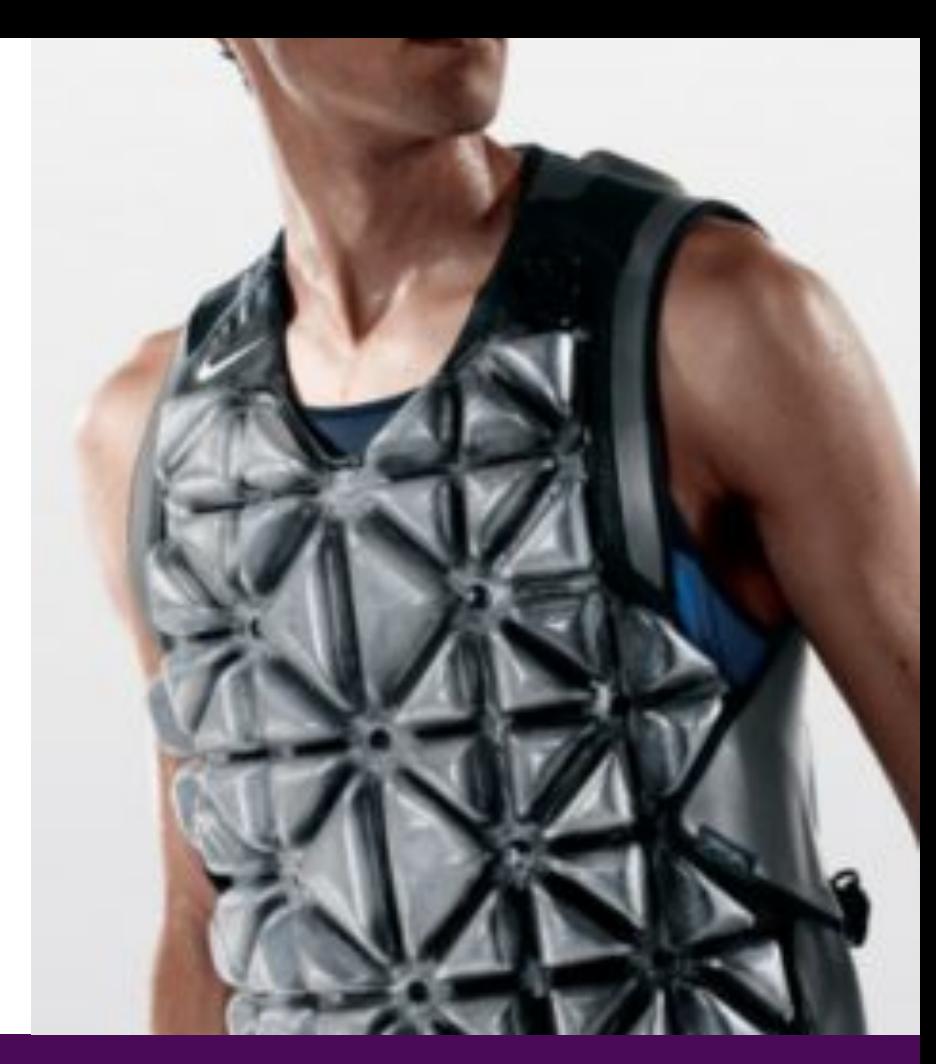

# **Avoid sunburn**

During exercise and at leisure Avoid sunburn – clothing, hats and sun block Drink

• Sunburn and heat illness can impair ability to cope with heat for up to 4 weeks

## **After Exercise**

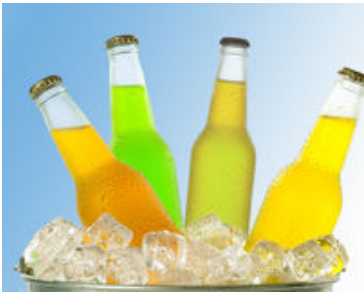

Sipping cold drinks will help lower temperature

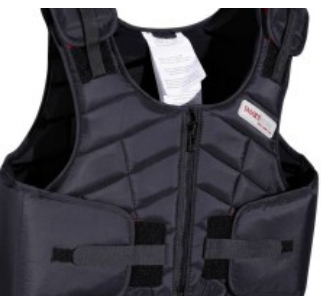

Remove and loosen clothes

Change to cool cotton shirt if possible

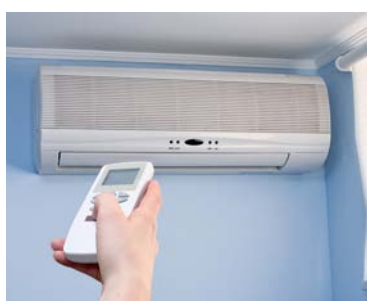

**Cold drinks Remove clothing Air conditioning Air fan** 

Portable units can be hired If not, rest in shade

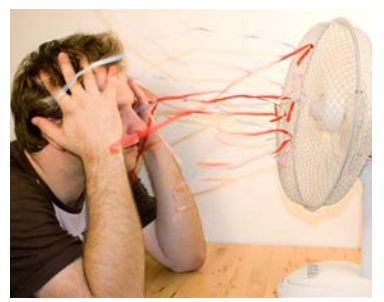

Fans aid cooling as well as being refreshing

Cold sponging can be used

# **Hydration**

- Good hydration before competing
- Make sure preferred drink is available at competition
- Electrolytes/isotonic sports drinks especially for endurance events

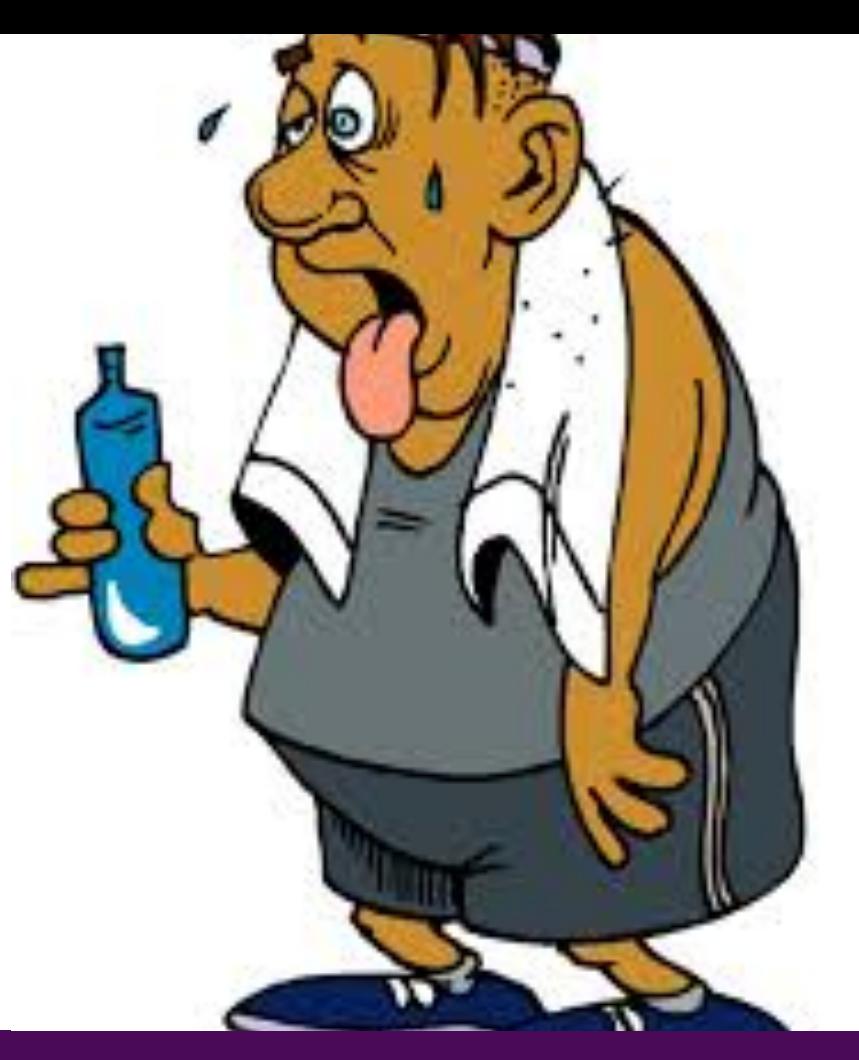

# **How much should I drink?**

- Average person sweats 0.8 1.4 litres/hour, jogging at 20 degrees C
- Accurate measurement would be weighing:
- 1% loss body weight = early dehydration
- 2% loss = definite decline in physical and mental performance
- >2% loss can be life threatening

# **Measure dehydration**

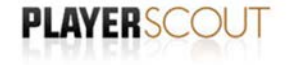

**Urine Hydration Chart** 

Use the chart below to stay hydrated for optimum sports performance.

GOOD You are hydrated GOOD You are hydrated GOOD You are hydrated **FAIR** Start drinking you need water **DEHYDRATED** Drink water **DEHYDRATED** Drink water **VERY DEHYDRATED** Consider taking rehydration sachets to help you re-hydrate **SEVERE DEHYDRATION** Consider taking rehydration sachets to help you re-hydrate

#### www.playerscout.co.uk

## • Weight

## • Urine chart

### **FEI SPORTS FORUM**

# **Heat Illness**

- Tiredness, weakness,feeling faint, headache
- Muscle cramps, nausea/vomiting
- Heavy sweating, fast pulse
- Loss of consciousness, convulsions
- First Aid and seek medical assistance

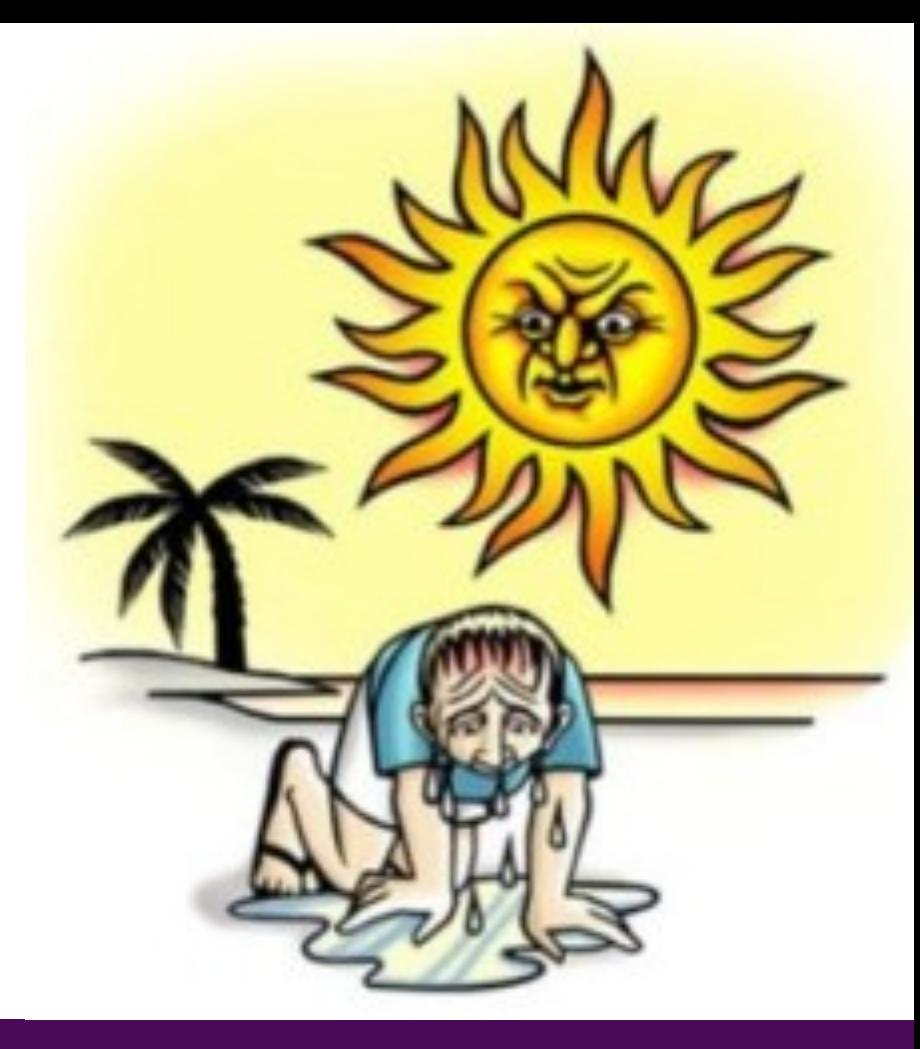

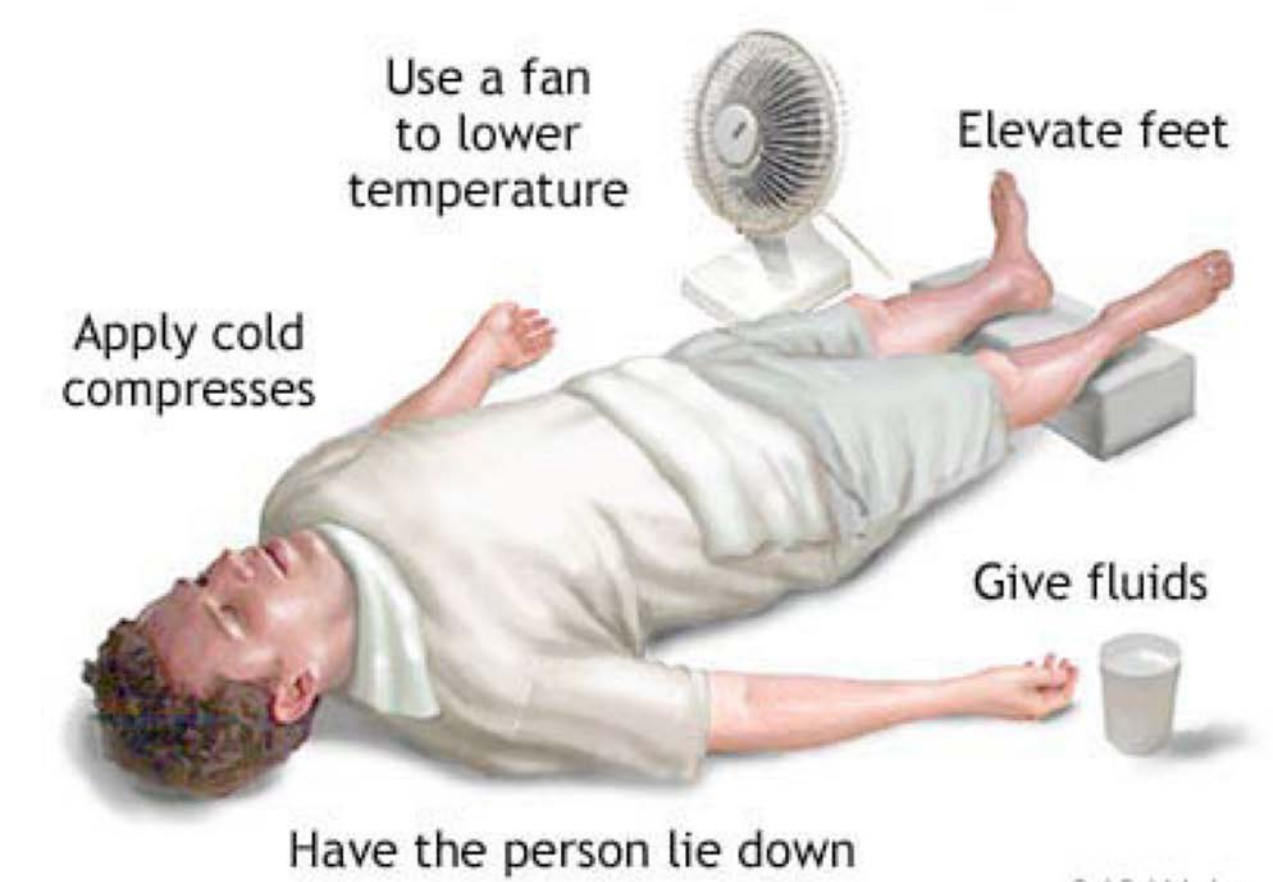

@ADAM, Inc.

### **FEI SPORTS FORUM**

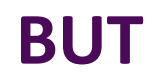

- After this winter in the UK
- A little warmth would be fine

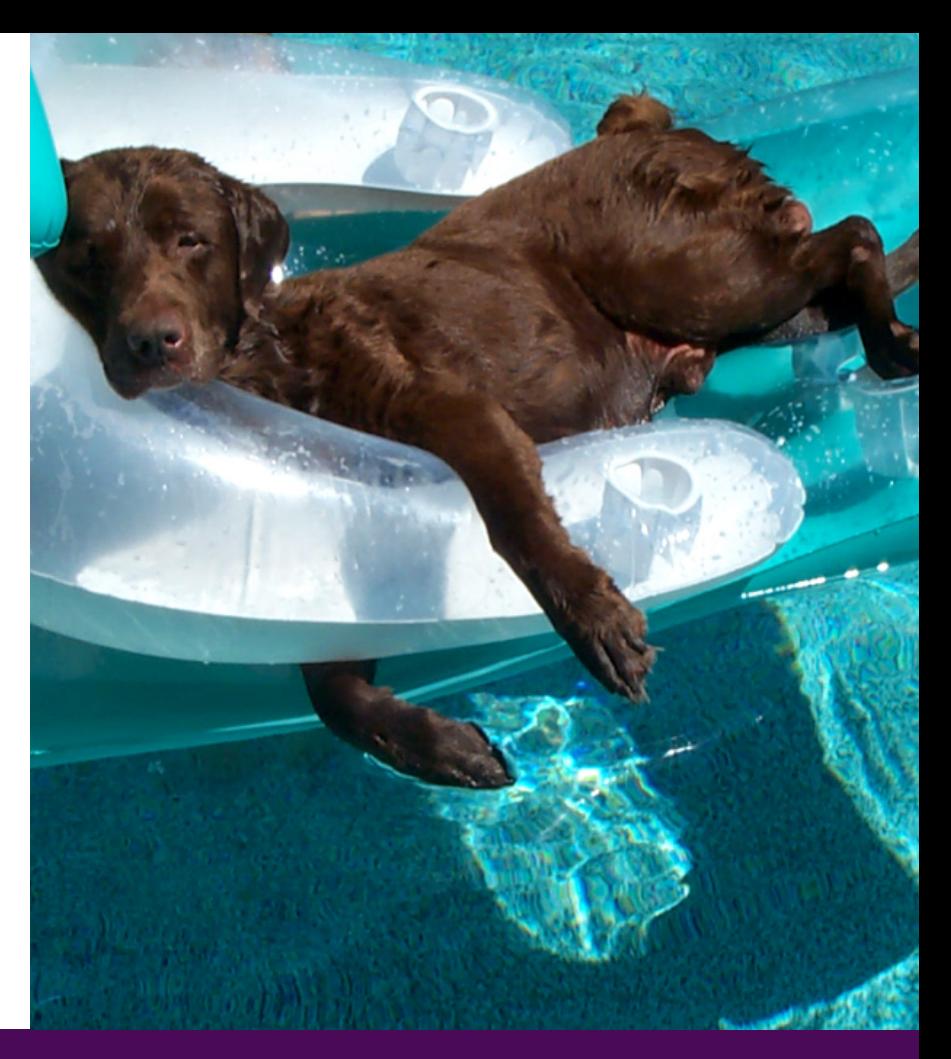

# **FEI SPORTS FORUM**

# OPTIMISING PERFORMANCE IN A CHALLENGING CLIMATE

Question and Comments Please.

## **IS FORUM**

# **Adding Slides**

• To start the document you will need to add a title page. To do this click on the arrow next to the "New Slide" button and select whichever title page best fits your presentation.

• To add a slide with a different design, follow the same procedure. Go into the arrow section and select a new slide.

• To repeat the same design as the slide you are on, simply press the "New Slide" button and the slide will appear as the following slide.

• To delete a slide, click on the slide on the sidebar and press backspace.

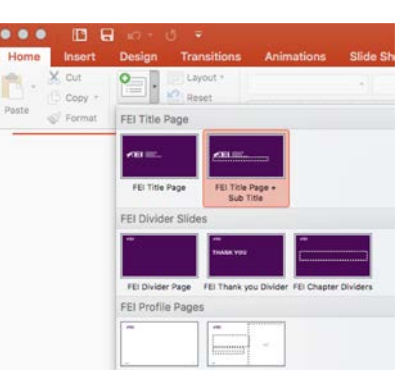

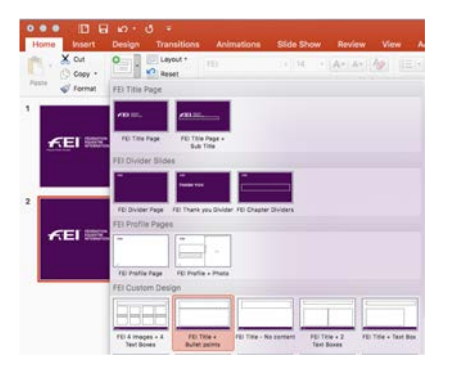

# **Changing chart data**

• To change the chart data, go Into the master slides, click on the View tab and then Slide Master.

- Select the chart you want to edit and right click, then select Edit Data in Excel.
- When in the Excel document choose the segments you need and then change the data on the chart.
- These changes will be automatically updated. You can place the chart into the document the same way as in the previous slide.
- To get back to the original document click on the View Tab and select Normal.

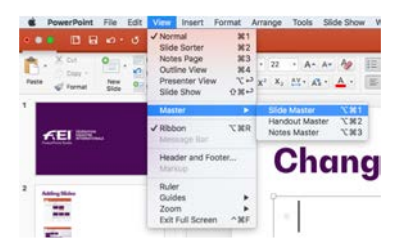

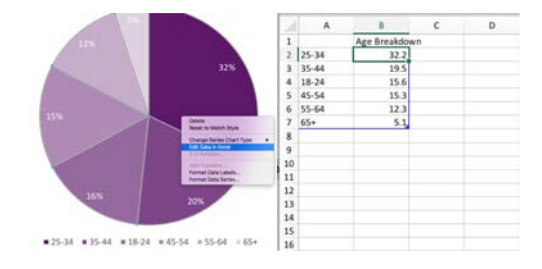

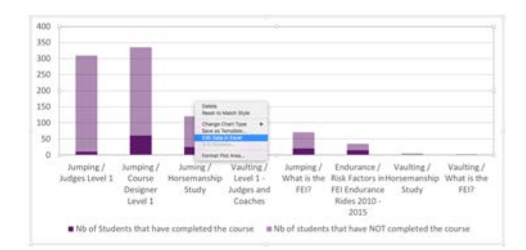

# **Changing word data**

• To change a table, such as on the right here, go into the master slides, click on the View tab and then on Slide Master.

• Double click into the table and this will open up a word document displaying the same table.

• Any changes made to the word document will change the table inside the PowerPoint. When you have finished amending the data make sure you click save on the word document to save the changes in the PowerPoint file.

• To get back to the original document click on the View Tab and select Normal. The table can then be selected through the new slide tab as seen in slide 2.

#### Number of enrolled learners per course

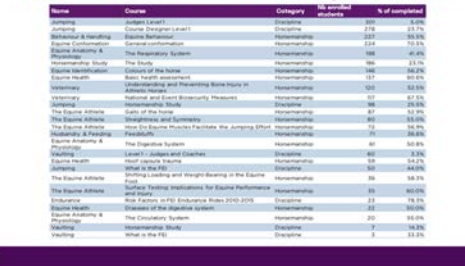

CONTRACTORS IN A RESIDENCE OF A REAL

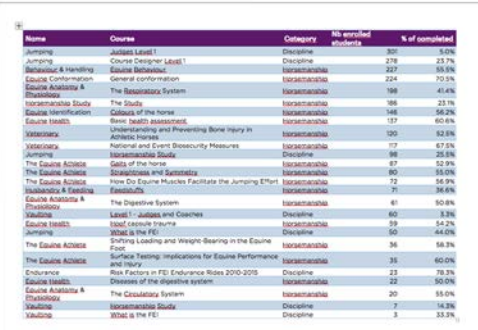

# **Inserting videos + images**

• When any of the following symbols are present this means that an image and/or video can be inserted into the slide.

• To add a file into these slides click on the symbol. This will allow you to access your computer's files so you can select the file you need.

• Once these files have been inserted into the slide you can scale them to size and move them as necessary.

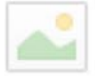